# **Implementación y uso de Webex Call Integration con Microsoft Teams**

### **Contenido**

Introducción **Prerequisites Requirements** Componentes Utilizados Implementación Centro de administración de equipos **Opcional** Desactivar la opción de llamada integrada y convertir Webex en la única opción Configurar para ocultar la ventana de la aplicación Webex para usuarios de Microsoft Teams Experiencia de usuario Aplicación Teams Aplicación Webex Problemas conocidos Después de introducir un número e iniciar una llamada, no sucede nada No se ha recibido ningún error en el inicio de sesión, pero sigue sin mostrar el número asignado en mi número Información Relacionada

### **Introducción**

Este documento describe cómo implementar la integración de Webex Calling con Microsoft Teams y explica problemas comunes de esta implementación.

## **Prerequisites**

#### **Requirements**

Cisco recomienda que tenga conocimiento sobre estos temas:

- Concentrador de control Webex.
- Microsoft Admin Center

#### **Componentes Utilizados**

La información que contiene este documento se basa en las siguientes versiones de software y hardware.

- Concentrador de control de Webex con suscripción a llamadas de Webex.
- Licencias de Office 365 E3.
- Aplicación Webex para Windows 43.5.0.26155 (64 bits)
- Microsoft Teams para Windows 1.6.00.11166 (64 bits)

La información que contiene este documento se creó a partir de los dispositivos en un ambiente de laboratorio específico. Todos los dispositivos que se utilizan en este documento se pusieron en funcionamiento con una configuración verificada (predeterminada). Si tiene una red en vivo, asegúrese de entender el posible impacto de cualquier comando.

## **Implementación**

### **Centro de administración de equipos**

Para activar la aplicación Webex, vaya a **admin.team.microsoft.com > Teams apps > Manage apps**. Busque y seleccione la aplicación Webex Call.

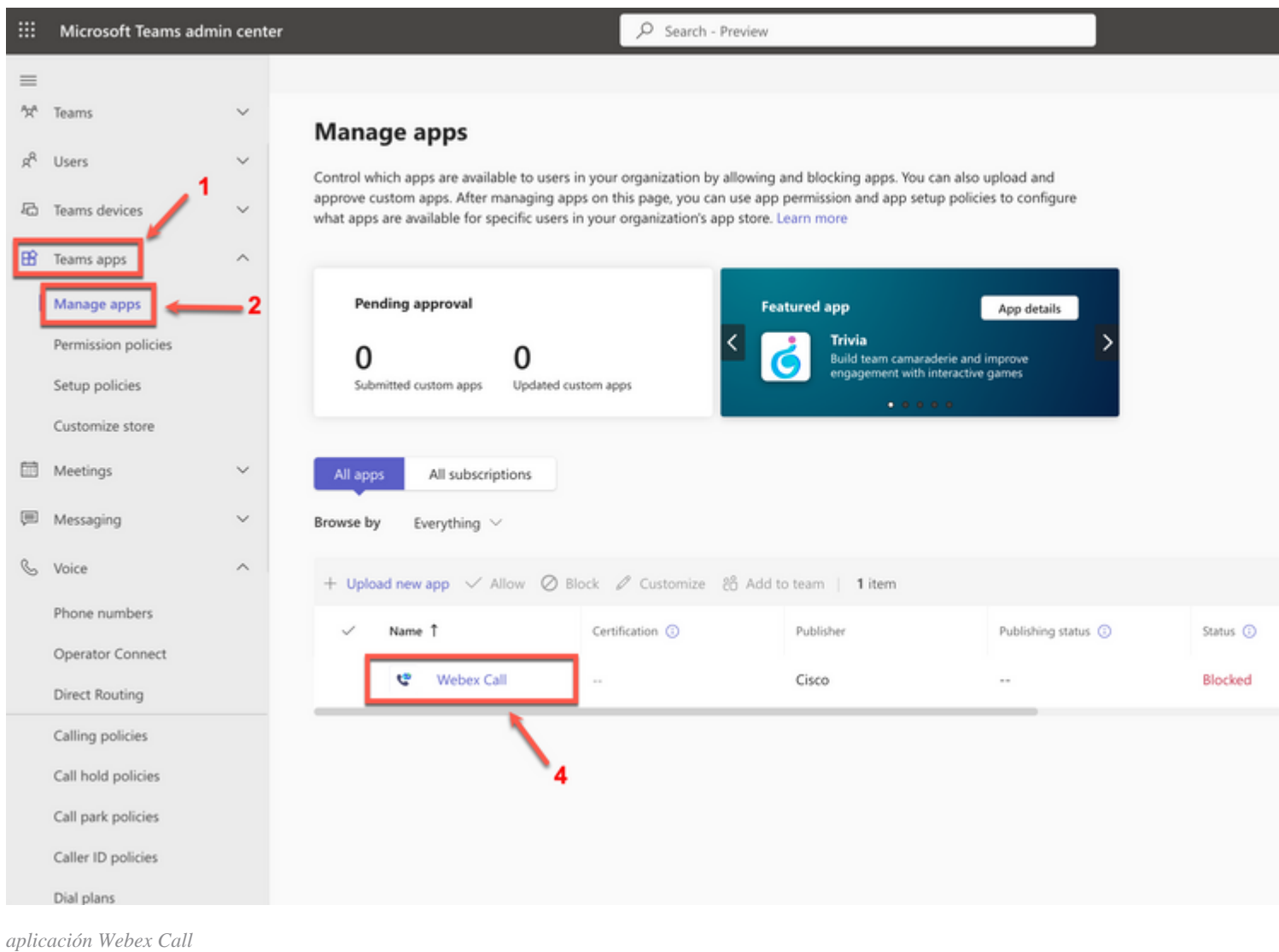

En la configuración de estado de llamada de Webex, deslice el botón de alternancia de **Bloqueado** a **Permitido**.

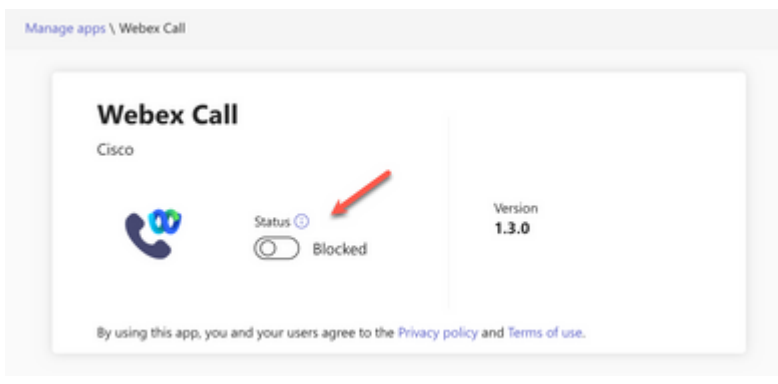

*Estado*

A continuación, establezca la llamada Webex en **Permitir** en las directivas de permisos para que esté disponible para los usuarios. Para ello, navegue hasta **Teams apps > Permission policies** y elija la política predeterminada o cree una nueva.

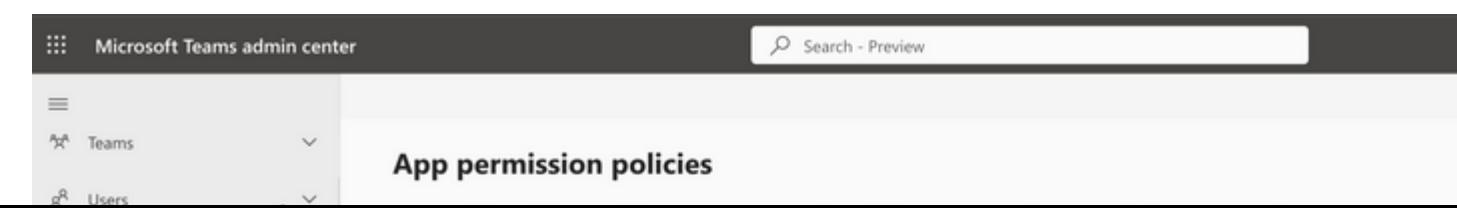

#### Acerca de esta traducción

Cisco ha traducido este documento combinando la traducción automática y los recursos humanos a fin de ofrecer a nuestros usuarios en todo el mundo contenido en su propio idioma.

Tenga en cuenta que incluso la mejor traducción automática podría no ser tan precisa como la proporcionada por un traductor profesional.

Cisco Systems, Inc. no asume ninguna responsabilidad por la precisión de estas traducciones y recomienda remitirse siempre al documento original escrito en inglés (insertar vínculo URL).